### Calls menu

Select Phone tab:

- Dial pad
- Call History
- Voicemails
- Speed Dials

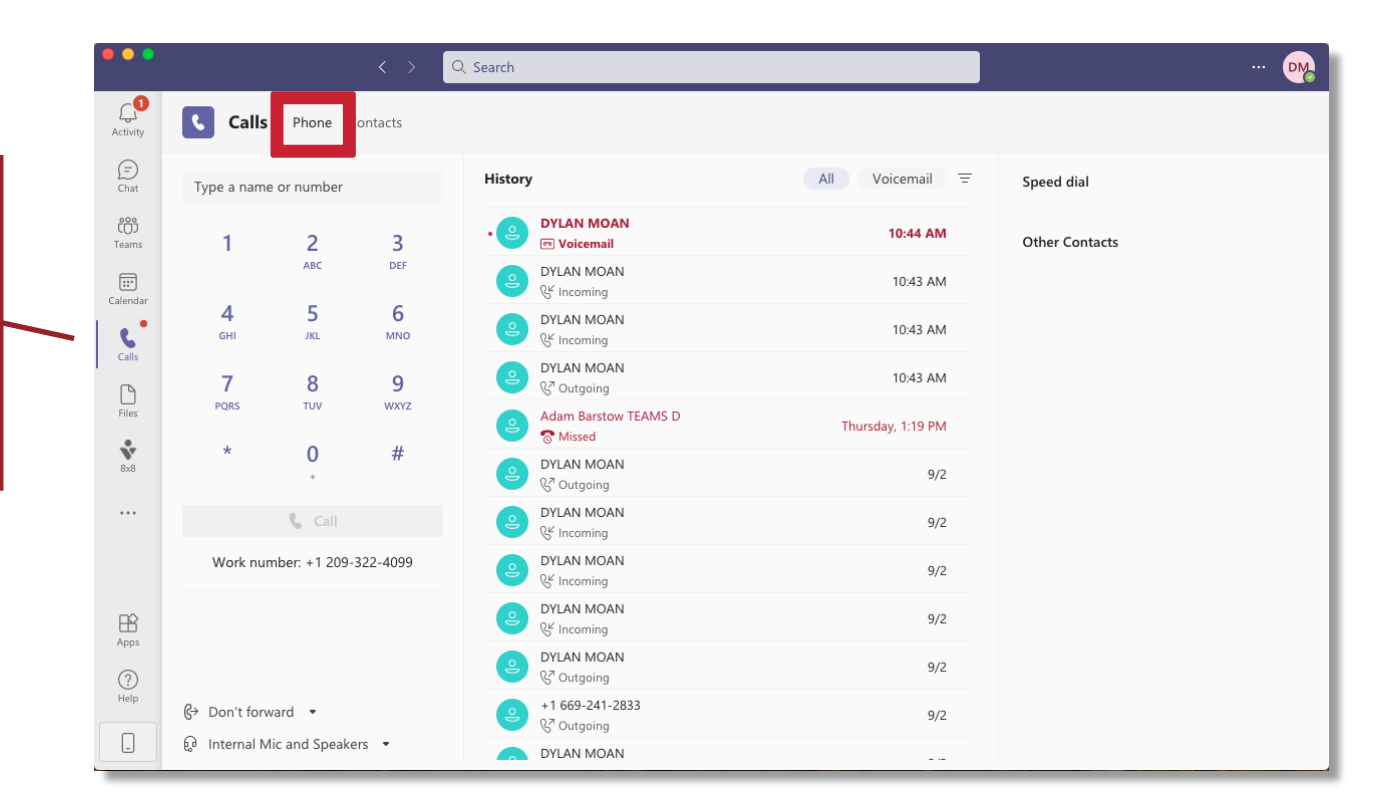

#### Contacts

• Click Contacts tab

 $AC$ 

ĉ Tea

Cale

- User can find a contact
- Select phone  $\mathbb{R}$  n to call contact
- To add new contacts, click Add Contact button & Add contact

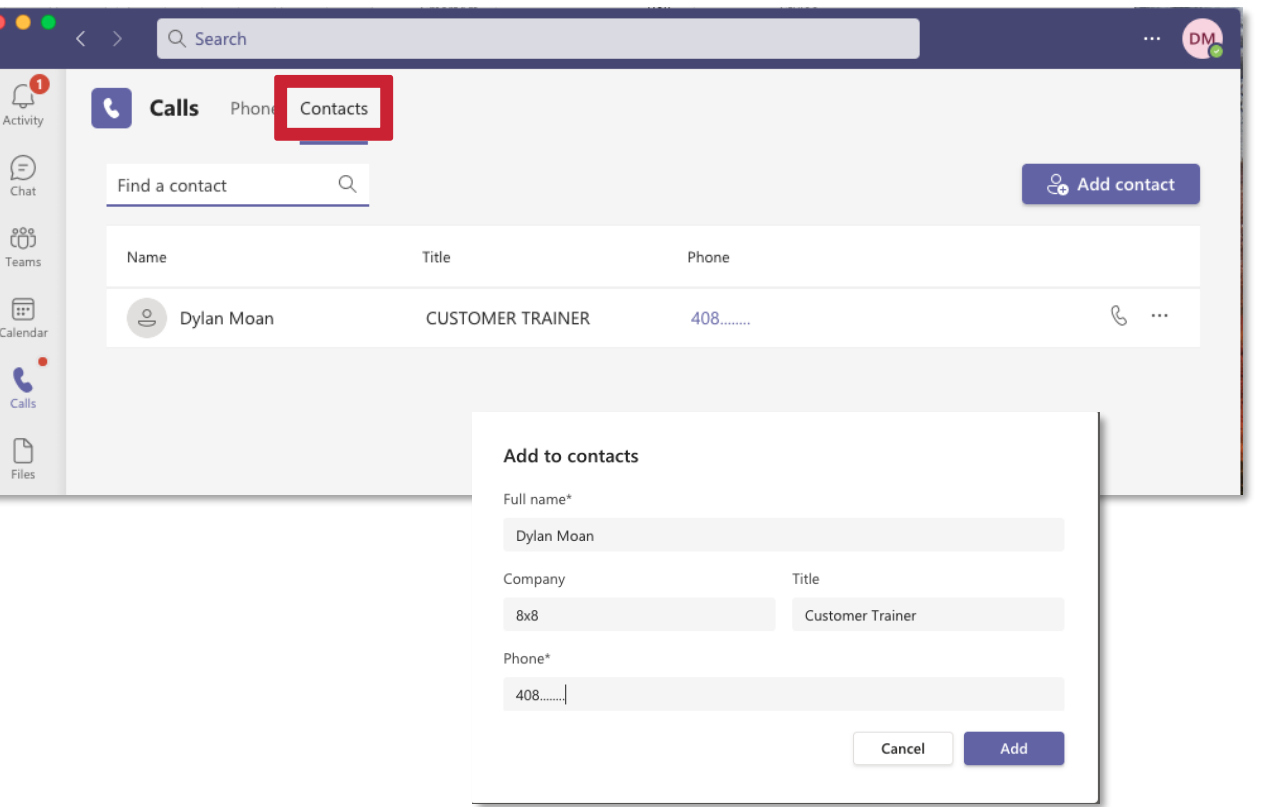

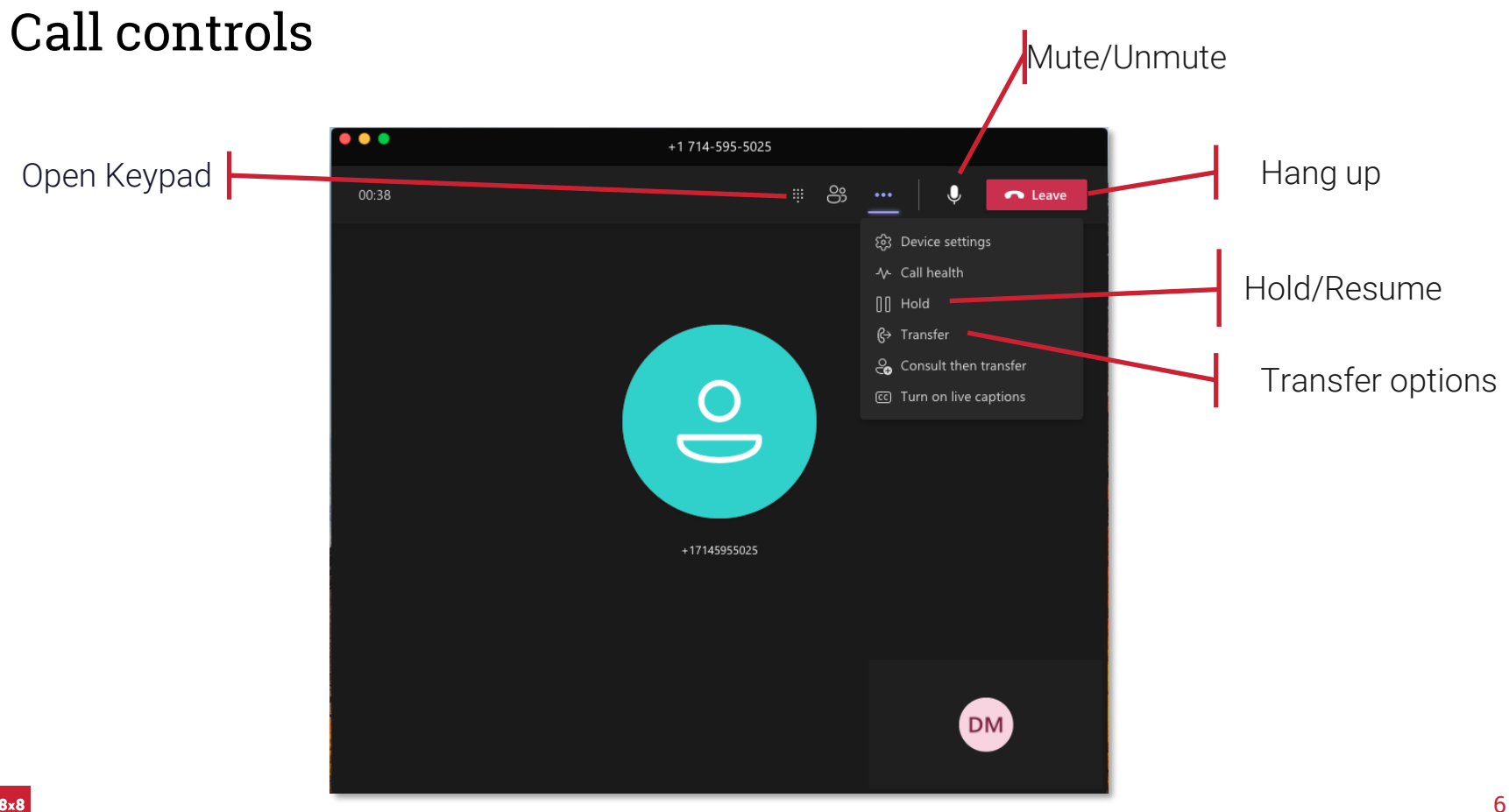

#### Call Transfer

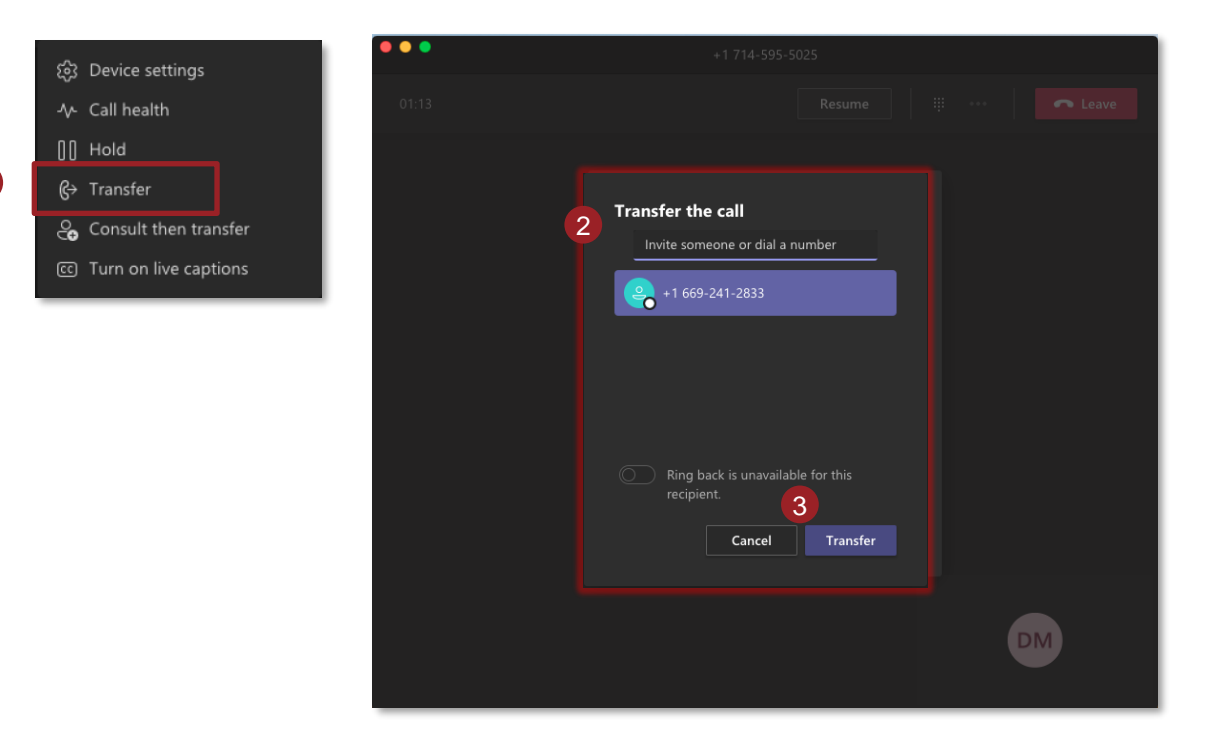

- 1. Select Transfer
- 2. Select Contact to call
- 3. Click the Transfer icon

The call will transfer and you will be disconnected.

7

## Call Transfer: Consult then Transfer

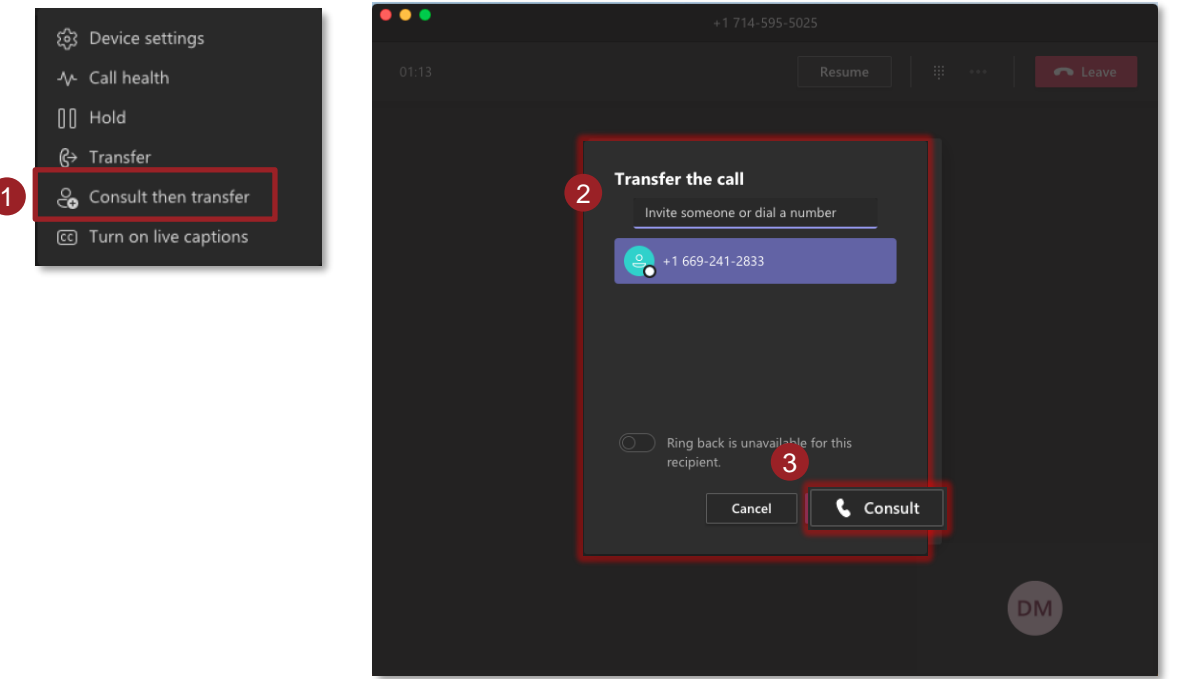

- 1. Select Consult then Transfer
- 2. Select Contact to call
- 3. Click the Consult icon to connect with second contact
- 4. When ready, click Transfer icon to complete the transfer through to second contact

**Transfer** 

The call will transfer and you will be disconnected.

# Conference call

- 1. While on a call, click Participants menu and invite someone or dial a number
- 2. Select Contact / dial phone number to add contact to the call
- 3. Contact will be added to call

8x8

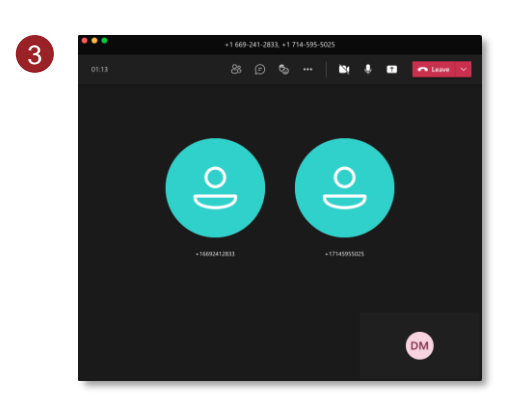

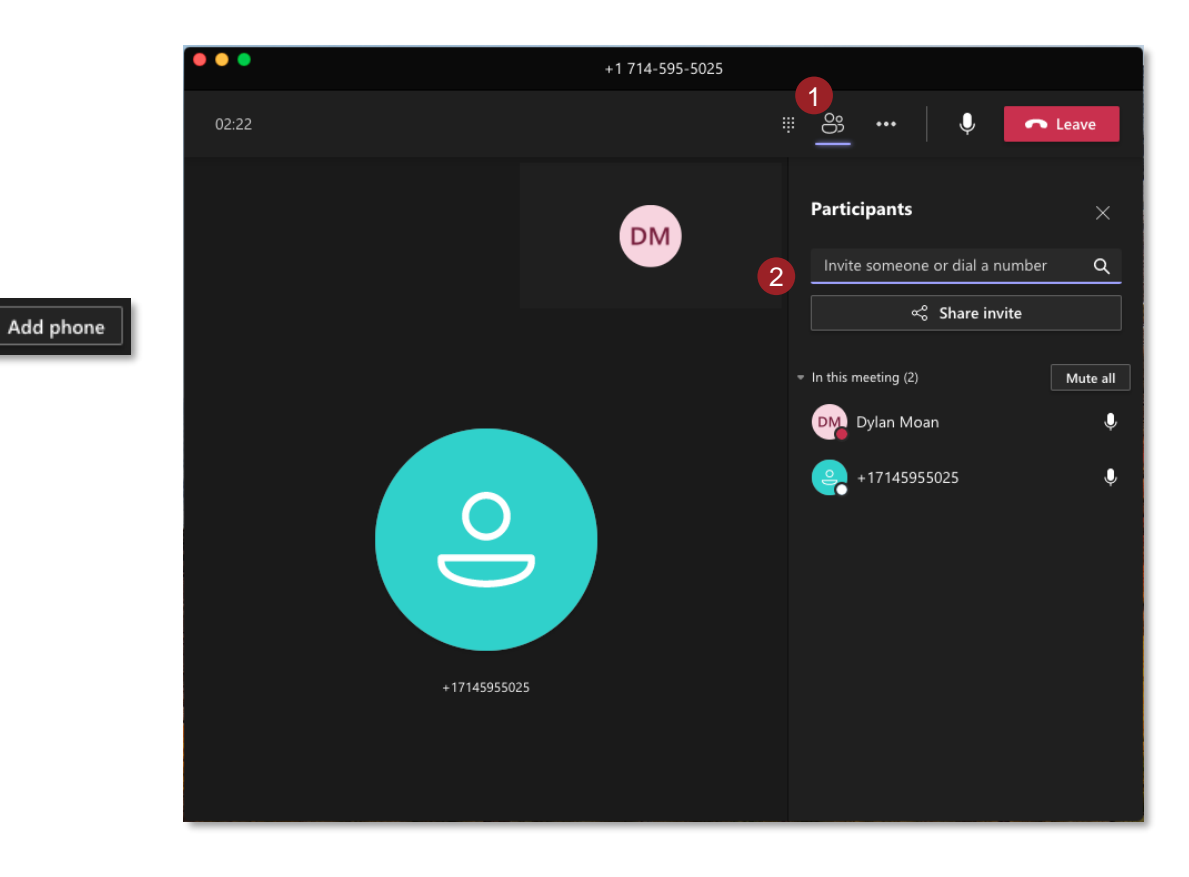

# 8x8 Enterprise Application - Dashboard

- 1. Access additional features by selecting the 8x8 app and switching to the dashboard view
- 2. New navigation bar
	- Check 8x8 voicemails
	- Send external SMS
	- Call recording bank (if enabled)
	- Adjust 8x8 account settings
	- Sign in/out of 8x8 profile
- 3. Click into sections of the navigation bar to view

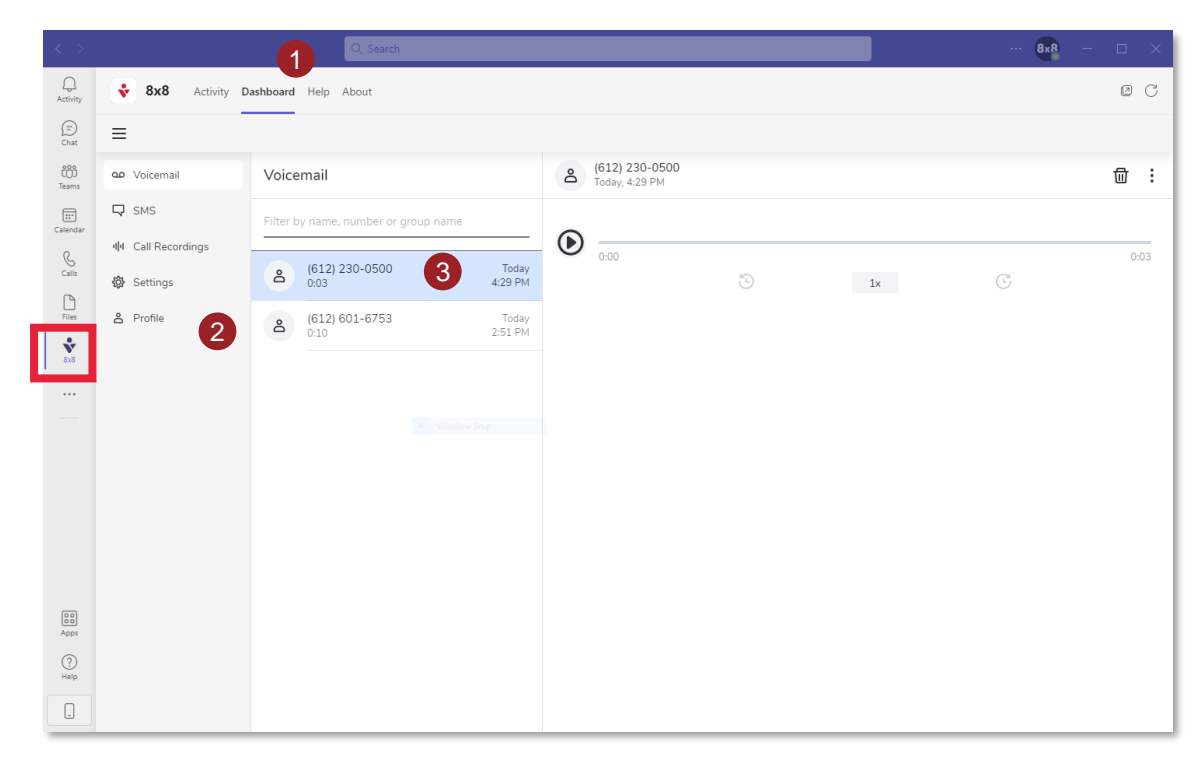